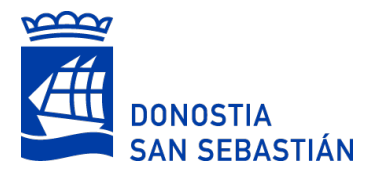

# **Introducción de MÉRITOS: documento de ayuda**

En el formulario de alegación de méritos se podrá introducir toda la información y/o documentación necesaria para su valoración.

# **Introducción de MÉRITOS por primera vez**

El formulario consta de cinco pasos:

## **PASO1: Persona interesada / Representante**

Este paso vendrá cumplimentado con la información que ya existe en el Ayuntamiento y permite cambiar los datos de contacto si es necesario.

### **PASO2: Convocatoria**

Este paso vendrá también cumplimentado al acceder desde el enlace de cada convocatoria.

Es importante recordar que únicamente se valorarán los méritos generados hasta la fecha indicada en las bases. La fecha se indicará mediante una Nota en cada convocatoria.

## **PASO3: Experiencia Profesional**

Por cada mérito a aportar, se rellenarán los siguientes datos

**Categoría**: seleccionar entre las opciones que se presentan.

**Tipo**: seleccionar entre las opciones que se presentan

**Plaza/ Puesto:** descripción de la plaza o puesto desempeñados.

**Entidad:** Entidad para la que se ha trabajado. En este desplegable se mostrarán las entidades adscritas en la CAPV al sistema para el intercambio de datos sobre servicios prestados. Elegir una entidad de la lista, y si no se encuentra entre las entidades adscritas, seleccionar "Otra entidad" e introducir su nombre en el campo "Nombre de la entidad".

**Fecha inicio y Fecha fin**: deben ser anteriores a la fecha tope de presentación de méritos.

**% Jornada:** indicar únicamente el valor numérico. Se pondrá 100 para los casos de jornada completa. También se indicará 100 cuando la jornada haya sido reducida por alguno de los siguientes motivos:

- El tiempo en el que la persona candidata haya permanecido en la situación de excedencia por cuidado de familiares o por violencia de género.
- El tiempo atribuible a reducciones de jornada o permisos que tengan por finalidad prevista proteger la maternidad y paternidad, o facilitar la conciliación corresponsable de la vida personal, familiar y laboral.
- El tiempo en el que la empleada pública haya hecho uso de permisos por razón de violencia de género.

**Justificación del mérito:** Se deberá seleccionar entre estas tres opciones:

- **Consta en el expediente personal de la entidad convocante** Seleccionar si se ha trabajado previamente en la entidad que ha ofertado la plaza o puesto.
- **Documento adjuntado previamente en este formulario** Un mismo documento puede servir para justificar más de un mérito alegado. Por ejemplo, si se

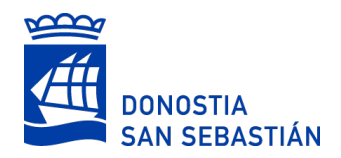

aporta el Certificado de Servicios Prestados, puede haber varios periodos trabajados que se justifican con ese mismo documento. Por ello, hay que seleccionar esta opción si previamente ya se ha aportado el documento en alguna línea o mérito anterior.

**NOTA:** Si no hay interrupciones entre un contrato y otro, se puede alegar un único mérito desde el comienzo del primer contrato hasta el fin del último contrato.

### ▪ **Adjuntar documento**

Añadir un nuevo documento que justifique el mérito. En la solicitud no puede haber dos documentos que se llamen de la misma manera.

Si la información que se alega está disponible para que la consulte la propia administración no será necesario introducir el documento que lo justifique, aunque las opciones anteriores quedarán abiertas para su uso de forma opcional. Este hecho se mostrará con el siguiente texto:

Este mérito se comprobará por Interoperabilidad, pero puede adjuntar el certificado correspondiente.

## **Cómo añadir nuevas líneas de méritos**

Mediante el botón "Insertar Debajo" se podrán añadir nuevas líneas de mérito

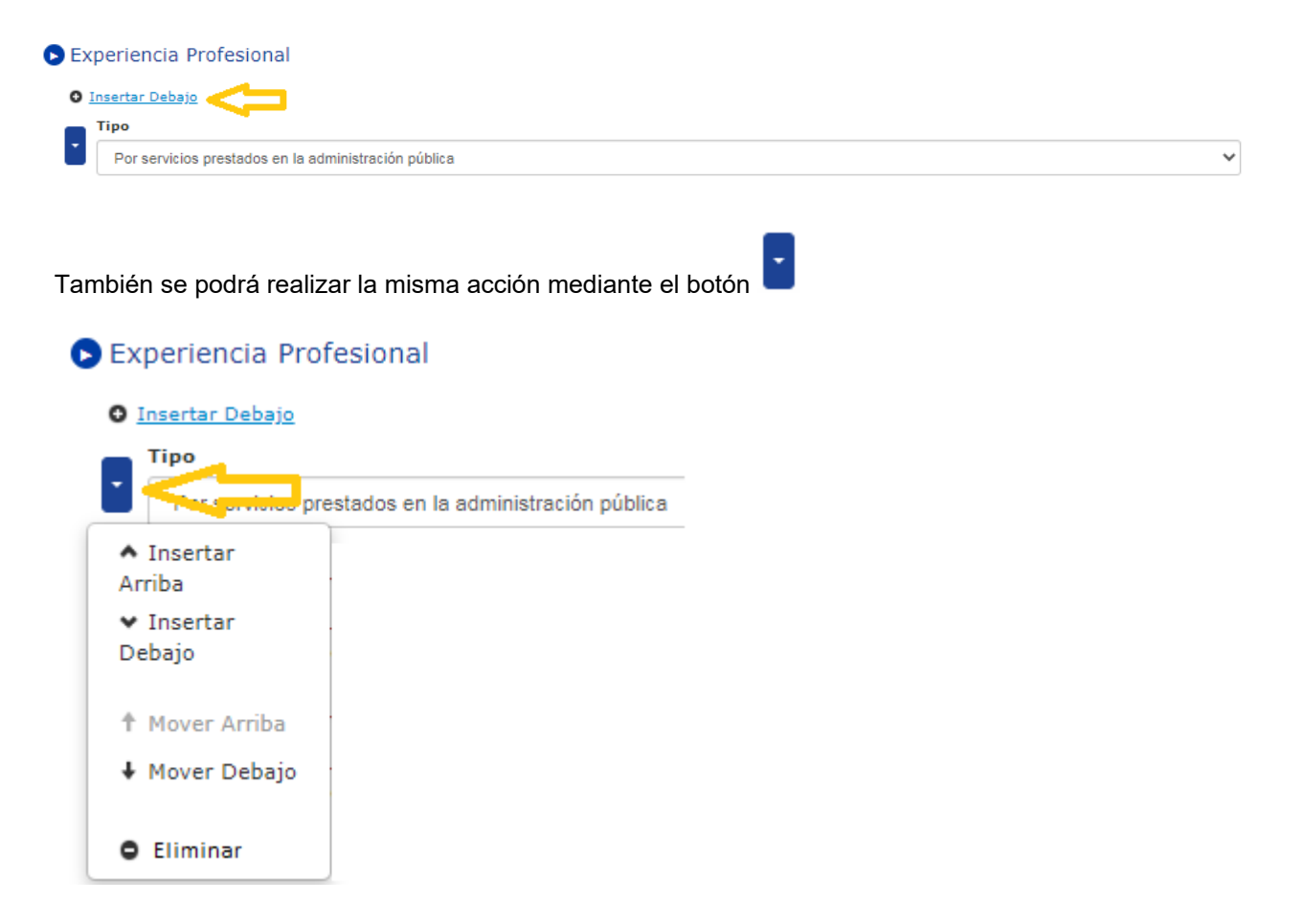

Este desplegable nos permitirá insertar los méritos encima, debajo, mover alguno de los previamente introducidos o eliminar el mérito sobre el que estamos. De esta forma se podrán ordenar los méritos como se desee. En cualquier caso, este orden es para facilitar la introducción de los méritos, pero no es determinante para su valoración.

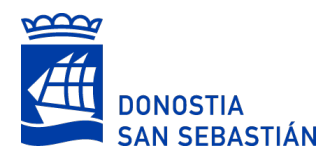

### **PASO4: Formación y otros**

Por cada mérito a aportar, se rellenarán los siguientes datos

**Categoría**: seleccionar entre las opciones que se presentan.

**Tipo**: seleccionar entre las opciones que se presentan. Dependiendo de la categoría y tipo seleccionado se verán unos campos u otros para cumplimentar, aunque hay algunos que se mostrarán siempre.

**Descripción:** Indicar el título de la formación correspondiente, salvo que se muestre un desplegable para elegirlo. En el caso de Idioma, poner el mismo nivel que aparece en el campo Tipo: B2, C1,...

**Centro o Entidad:** entidad en la que se ha realizado la formación.

**Fecha obtención:** debe ser anterior a la fecha tope de presentación de méritos. Puede no mostrarse en algunas Categorías-Tipos.

**Horas:** horas del mérito de formación y otros especificado. Puede no mostrarse en algunas Categorías-Tipos.

La justificación de los méritos correspondientes a la Formación y otros se realizará de la misma manera que los de la Experiencia Profesional y, si se quieren añadir nuevas líneas de méritos, se utilizarán también los mismos botones.

## **PASO5: Resumen de la información**

Antes de firmar la solicitud, se mostrará un resumen con toda la información introducida para verificar que la misma es correcta.

Si es necesario corregir se puede hacer volviendo a las pantallas anteriores.

En el resumen podremos ver todos los méritos aportados, tal y como se muestra en la pantalla de ejemplo:

### Tr Formación y otros

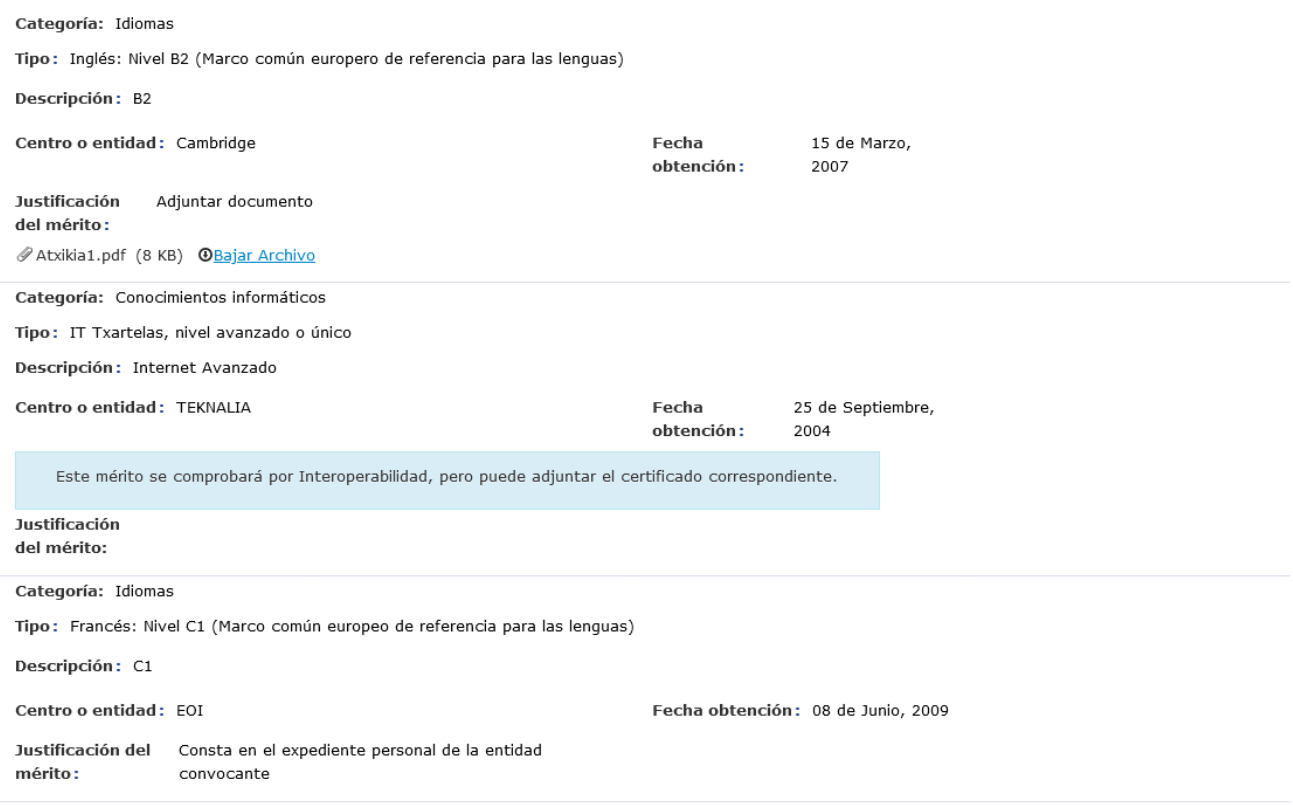

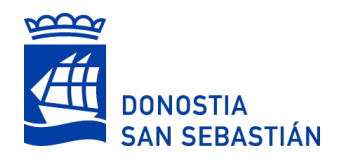

Dado que la introducción de méritos es un procedimiento laborioso, **se debe ir guardando la información introducida** de forma gradual utilizando la opción de Guardar Borrador. Si no se guarda el borrador o se envía la solicitud en 30 minutos, ésta se perderá.

> Siguiente

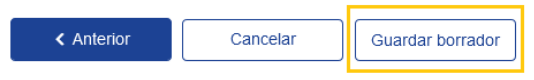

Los borradores podrán ser recuperados a través del apartado "Nire karpeta" de la Web.

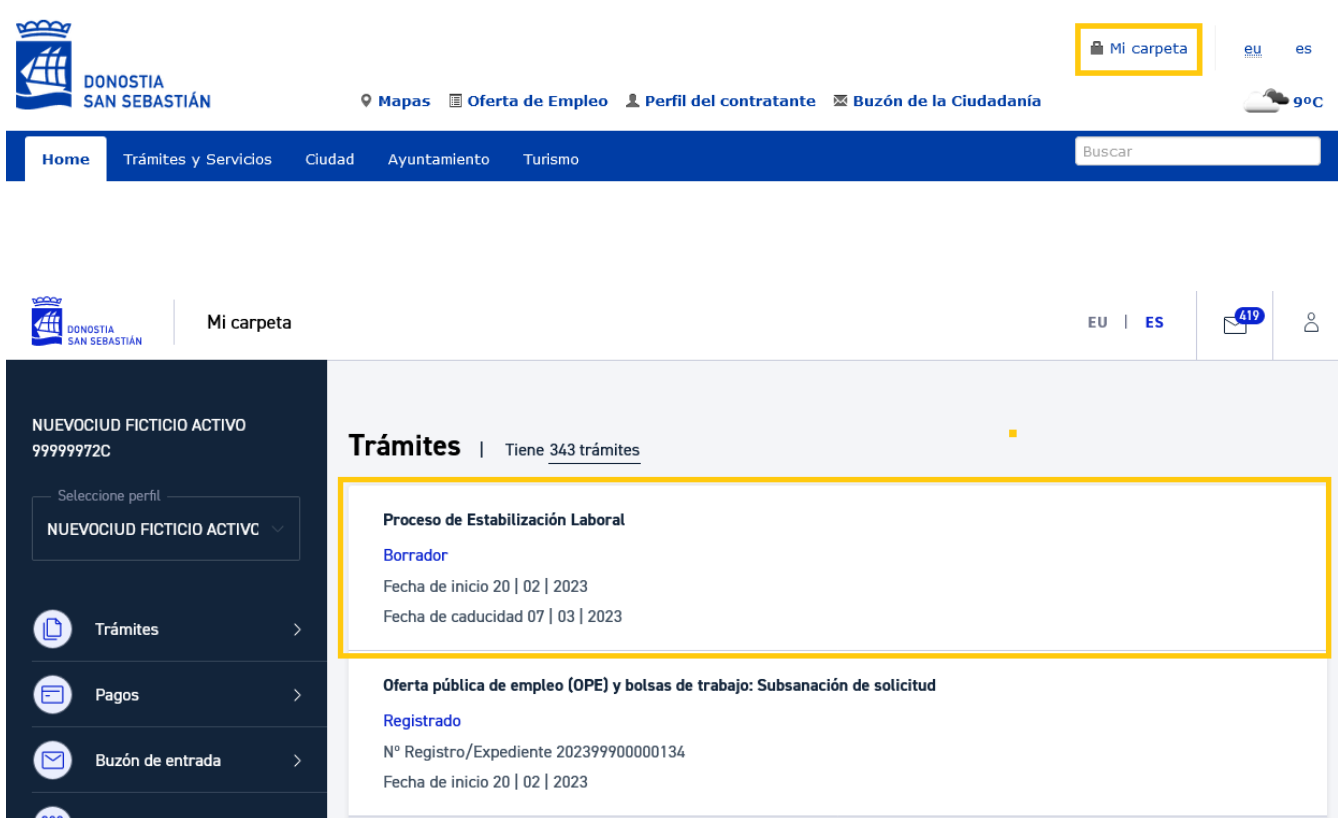

Una vez finalizada la introducción de méritos, se mostrará la información que se ha aportado y es necesario pulsar el Botón enviar para continuar con el proceso de firma:

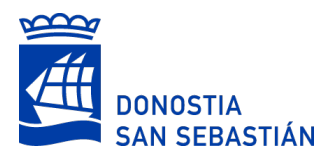

#### Centro o entidad: FOI

Justificación del Consta en el expediente personal de la entidad  $m$ érito : convocante

### O - Protección de datos

### Responsable del tratamiento

Identidad: Avuntamiento de San Sebastián - NIF P2007400A

Dirección: Ijentea, 1 - 20003 San Sebastián

Teléfono: 010 / 943 481 000

Email: udalinfo@donostia.eus

Delegado/a de Protección de Datos: Donostiako Udaleko Datu Babeserako Ordezkaria

#### **Finalidad del tratamiento**

Gestión de los procedimientos administrativos para la participación en procesos selectivos para el ingreso a puestos de trabajo definitivos (Oferta Pública de Empleo) para la conformación de la plantilla, así como la provisión de puestos entre funcionarios de carrera y la conformación de bolsas de trabajo.

### Derechos

Las personas afectadas tienen derecho a obtener confirmación sobre si el Avuntamiento de San Sebastián está tratando sus datos personales. Además, tendrán derecho a solicitar:

- · El acceso a sus datos personales.
- · La rectificación de los datos inexactos o incompletos.
- . La supresión de sus datos cuando, entre otros motivos, los datos ya no sean necesarios para las finalidades para las cuales fueron recabados.
- La limitación del tratamiento de sus datos, en cuvo caso, sólo serán conservados por el Avuntamiento para el ejercicio o la defensa de reclamaciones.
- La oposición al tratamiento de sus datos, en cuyo caso, el Ayuntamiento dejará de tratar los datos, salvo por motivos legítimos imperiosos, o el ejercicio o la defensa de posibles reclamaciones.

Los derechos podrán ejercitarse vía on line o presencial ante el Ayuntamiento, como Responsable del tratamiento, o en su caso, ante el Encargado del tratamiento.

Si en el ejercicio de sus derechos no ha sido debidamente atendida o atendido, pcdrá presentar una reclamación ante la Agencia Vasca de Protección de Datos. Dirección: C/ Beato Tomás de Zumárraga, 71 - 3ª planta - 01008 Vitoria-Gasteiz. No obstante, podrá ponerse en contacto con el delegado/a de protección de datos del Ayuntamiento, para cualquier cuestión relacionada con el tratamiento de sus datos.

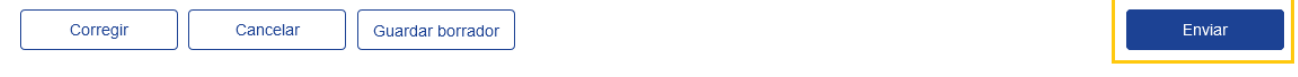

Hay que seguir todos los pasos indicados hasta llegar a ver la solicitud registrada con el número de Registro correspondiente:

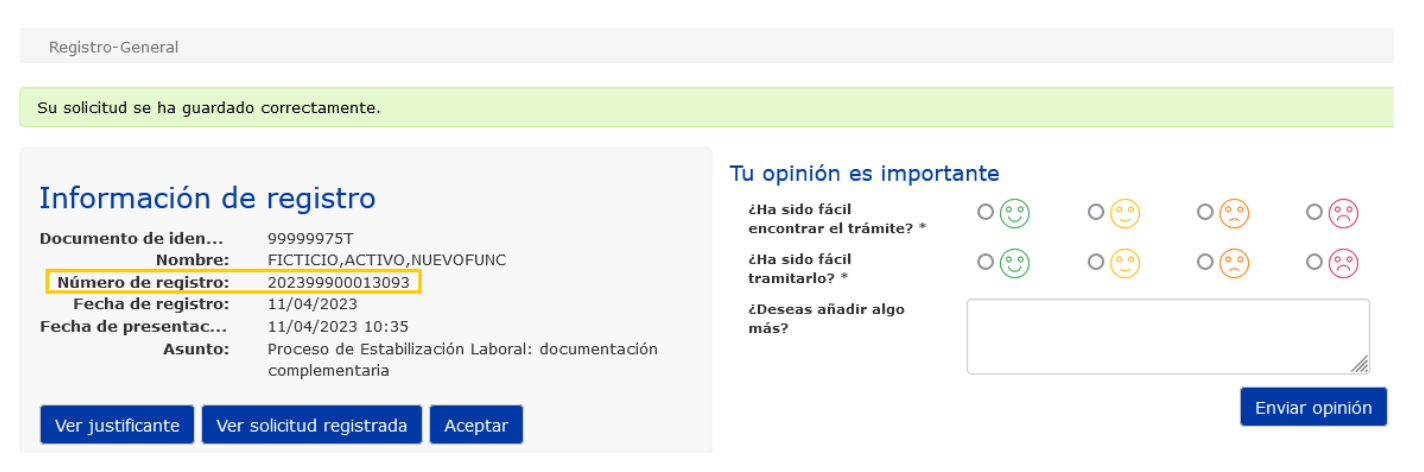

Una vez realizado el registro, se recibirá un email con la puntuación obtenida en la autobaremación. Esta puntuación se corresponde exclusivamente con los méritos alegados por la persona aspirante, sin que hayan sido verificados los mismos por la entidad convocante, y no prejuzgan la posesión de los requisitos exigidos, ni que la puntuación otorgada mediante autobaremación se tenga por acreditada.

Las puntuaciones obtenidas se mostrarán en forma de tabla, no mostrándose de forma desglosada todos los méritos introducidos. Los méritos se agruparán por Categorías, Subcategorías y Tipos. En esta tabla encontraremos los siguientes tipos de líneas:

Eecha obtención: 08 de Junio 2009

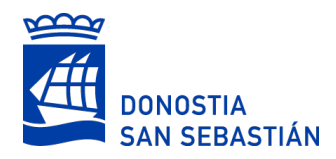

- Líneas de méritos: puntuación obtenida en una misma Categoría, Subcategoría y Tipo.
	- Puntos de los méritos presentados: puntos de los méritos presentados en esa Categoría, Subcategoría y Tipo.
	- Máx. Puntos según bases: puntos máximos para esa Categoría, Subcategoría y Tipo, según las bases.
	- Puntos obtenidos: puntuación obtenida en esa Categoría, Subcategoría y Tipo teniendo en cuenta los puntos de los méritos presentados y los puntos máximos.

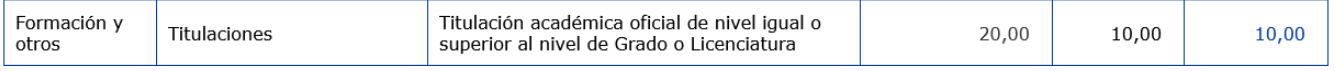

- Línea total por Categoría, Subcategoría y agrupación de méritos:
	- Máx. Puntos según bases: puntos máximos para esa Categoría, subcategoría y agrupación de méritos según las bases.
	- Puntos obtenidos: puntuación obtenida en esa Categoría, subcategoría y agrupación de méritos teniendo en cuenta la suma de la columna "Puntos obtenidos" de las líneas de méritos de esa Categoría, Subcategoría y que pertenezcan a la misma agrupación y los puntos máximos.

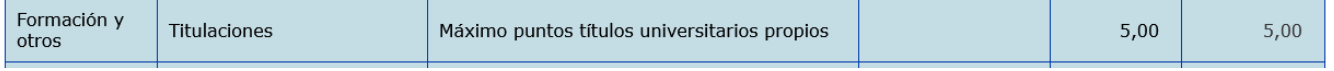

- Líneas totales por Categoría y Subcategoría: puntuación obtenida en esa Categoría y Subcategoría.
	- Máx. Puntos según bases: puntos máximos para esa Categoría y Subcategoría, según las bases.
	- Puntos obtenidos: puntuación total obtenida en esa Categoría y Subcategoría, teniendo en cuenta la suma de la columna de los "Puntos obtenidos" de las líneas de méritos de esa Categoría y Subcategoría y los puntos máximos.

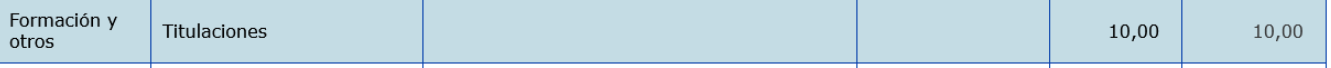

- Líneas totales por categoría: puntuación obtenida en esa Categoría.
	- Máx. Puntos según bases: puntos máximos para esa Categoría, según las bases.
	- Puntos obtenidos: puntuación obtenida en esa Categoría, teniendo en cuenta la suma de la columna "Puntos obtenidos" de las líneas totales de esa Categoría y los puntos máximos.

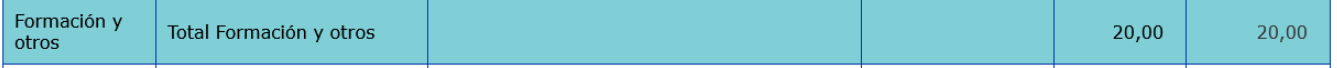

▪ Total: puntuación total obtenida en la autobaremación. Es decir, suma de la columna "Puntos obtenidos" de las líneas de totales por Categoría.

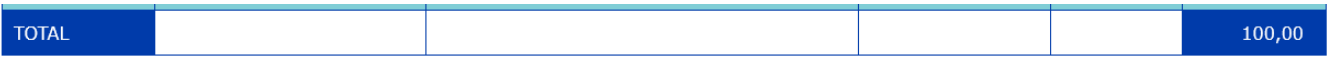

En la siguiente imagen se puede ver un ejemplo de una tabla de puntuaciones:

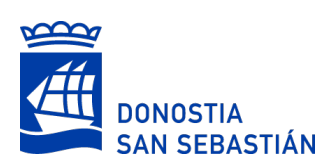

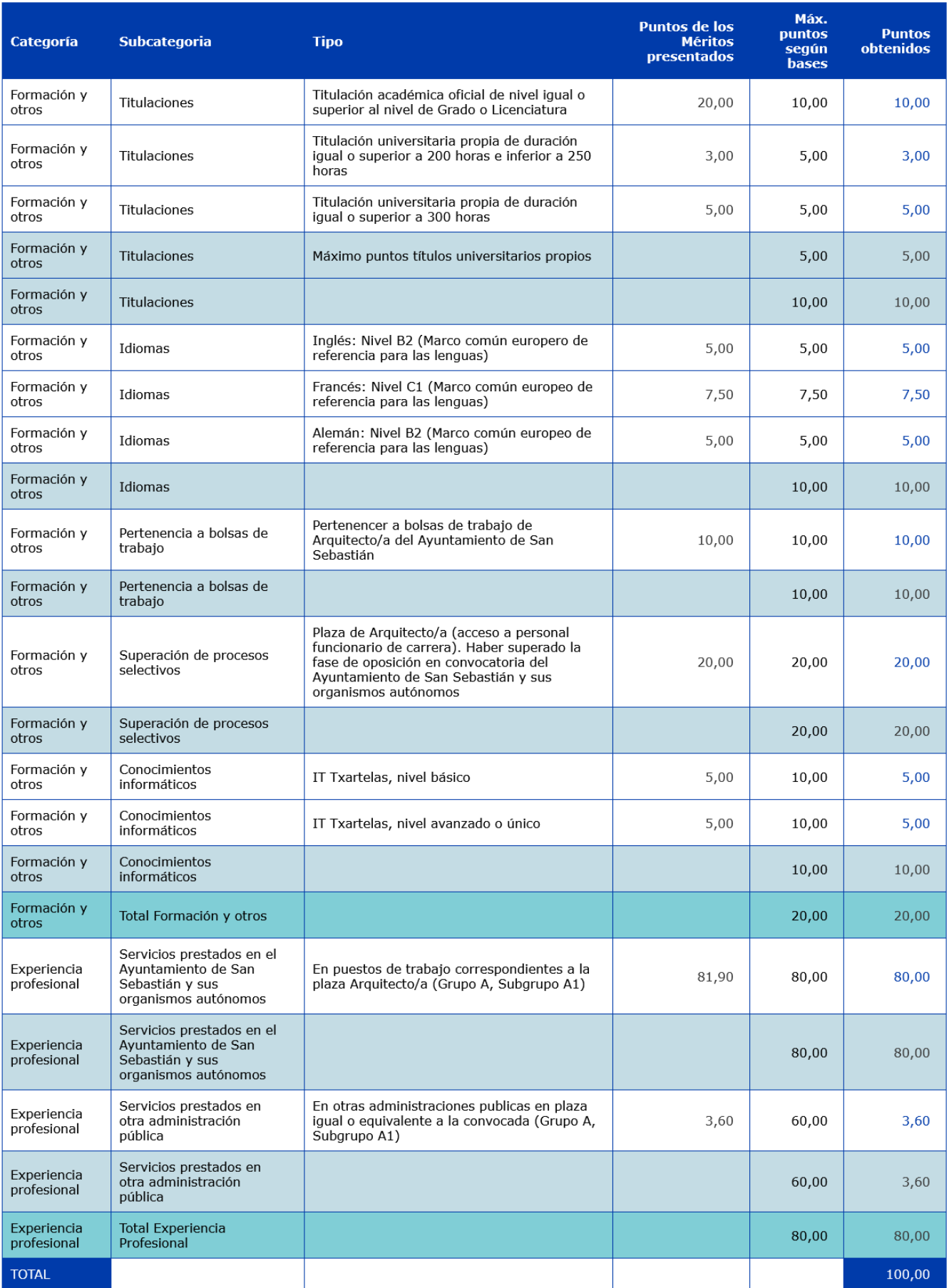

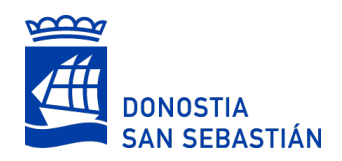

# **Modificación o corrección de MÉRITOS introducidos**

En caso de haber cometido algún error en la introducción inicial de los méritos, se puede corregir la información realizando un nuevo registro y siguiendo los siguientes pasos:

- Primero se deberán seleccionar aquellos méritos que se quieren eliminar de la lista.
- Seguidamente permitirá incorporar nuevas líneas de méritos si es necesario.

Ambas opciones estarán disponibles para realizar todas las combinaciones posibles:

- Eliminar méritos y no introducir ninguno nuevo
- Eliminar méritos y añadir nuevos
- No eliminar méritos y añadir nuevos

### A continuación se muestra la pantalla de selección de méritos para su eliminación:

### Méritos aportados

A continuación podrá ver el listado de méritos aportados en esta convocatoria. Seleccione aquellos méritos que desea eliminar. Tenga en cuenta que una vez eliminados no se tendrán en cuenta.

### Méritos de experiencia profesional que se desea eliminar

- □ Categoria: Servicios prestados en el Ayuntamiento de San Sebastián y sus organismos autónomos; Tipo: En puestos de trabajo correspondientes a la plaza Arquitecto/a (Grupo A, Subgrupo A1); Plaza/Puesto: Puesto 2; Entidad: Donostia-Ayuntamiento de San Sebastián; Fecha inicio: 01/01/2007; Fecha fin: 01/01/2008; % Jornada: 100.00; Justificación del mérito: Por interoperabilidad
- □ Categoria: Servicios prestados en el Ayuntamiento de San Sebastián y sus organismos autónomos; Tipo: En puestos de trabajo correspondientes a la plaza Arquitecto/a (Grupo A, Subgrupo A1); Plaza/Puesto: Puesto 1; Entidad: Donostia-Ayuntamiento de San Sebastián; Fecha inicio: 01/01/2000; Fecha fin: 01/01/2005; % Jornada: 100.00; Justificación del mérito: Por interoperabilidad
- ⊠ Categoria: Servicios prestados en el Ayuntamiento de San Sebastián y sus organismos autónomos; Tipo: En puestos de trabajo correspondientes a la plaza Arquitecto/a (Grupo A, Subgrupo A1); Plaza/Puesto: Arquitecto; Entidad: Donostia-Ayuntamiento de San Sebastián; Fecha inicio: 01/01/2004; Fecha fin: 30/06/2005; % Jornada: 100.00; Justificación del mérito: Por interoperabilidad
- □ Categoria: Servicios prestados en otra administración pública; Tipo: En otras administraciones publicas en plaza igual o equivalente a la convocada (Grupo A, Subgrupo A1); Plaza/Puesto: Puesto 3; Entidad: Nombre de la otra entidad; Fecha inicio: 01/01/2009; Fecha fin: 01/01/2010; % Jornada: 100.00; Justificación del mérito: Adjuntar documento; Documento: DocumentoTexto.pdf

### Méritos de formación que se desea eliminar

□ Categoria: Titulaciones; Tipo: Titulación académica oficial de nivel igual o superior al nivel de Grado o Licenciatura ; Descripción: Arquitectura; Centro/Entidad: UPV; Fecha obtención: 01/01/2000; Justificación del mérito: Interoperable

Tras el registro cada modificación también se recibirá un correo electrónico con las puntuaciones actualizadas.

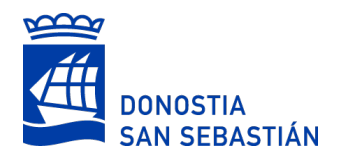

# **INFORMACIÓN IMPORTANTE:**

- Aunque la opción de modificación está disponible, es mejor realizar la aportación de méritos una única vez, dado que el guardado de borradores permite realizar cualquier cambio hasta que se **firme definitivamente**. Recordar también que el proceso de firma y registro es **indispensable** para dar por válida la introducción de información.
- Si se utiliza un certificado digital físico para firmar, es necesario tener instalada la última versión de Idazki Desktop. Puede descargarlo desde la página de [Izenpe,](https://www.izenpe.eus/idazki-herramientas-de-firma/webize01-cnsoluciones/es/) o desde el enlace señalado en la siguiente pantalla:

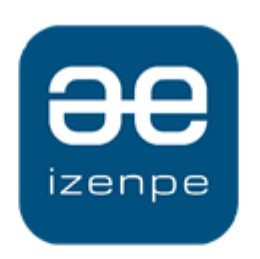

Donostiako Udala / Avuntamiento de Donostia solicita su firma.

Si su navegador le ha solicitado permitir/ejecutar Idazki Desktop manténgase a la espera. Cuando finalice la operación la página se recargará automáticamente.

En caso contrario, debe instalarse Idazki Desktop (se debe instalar una única vez) y luego reintente la firma.

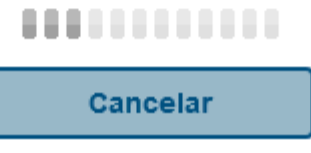

Si se dispone de Idazki Desktop correctamente instalado, se abrirá el programa de forma automática para seleccionar el certificado y proceder con la firma.

También puede aparecer este Error y habría que actuar de la misma manera:

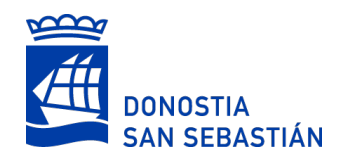

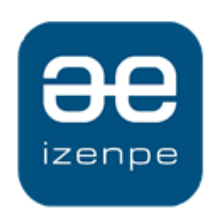

Ocurrió un error o el proveedor de servicios de firma recibió una petición incorrecta. Por favor, contacte con un administrador.

www.izenpe.eus